한컴시큐어 1644-0128

# 브라우저인증서 키보드 보안 사용자 가이드

# 목차

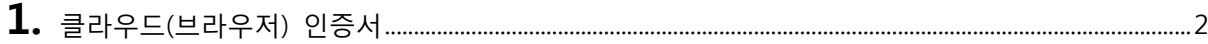

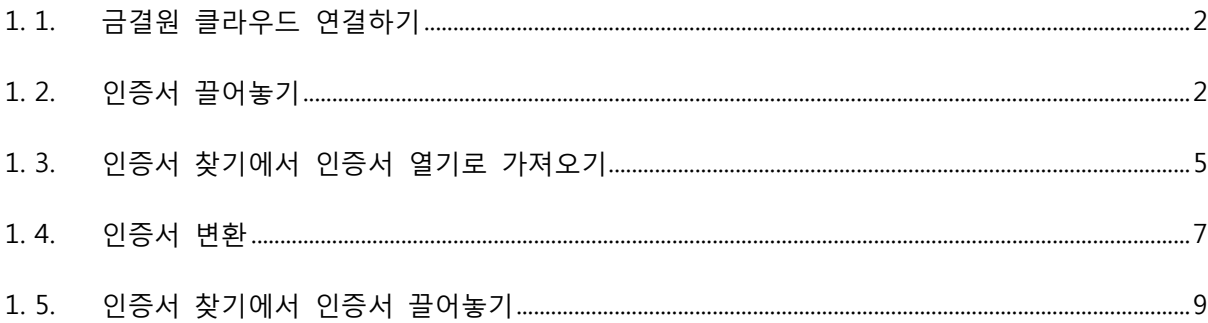

# 

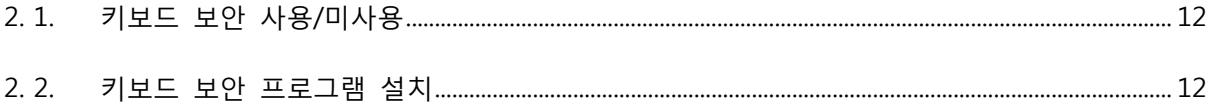

# <span id="page-2-0"></span>1. 클라우드(브라우저) 인증서

## <span id="page-2-1"></span>1. 1. 금결원 클라우드 연결하기

가) 금결원 클라우드에 연결상태는 브라우저 우측 하단에 표시됩니다.

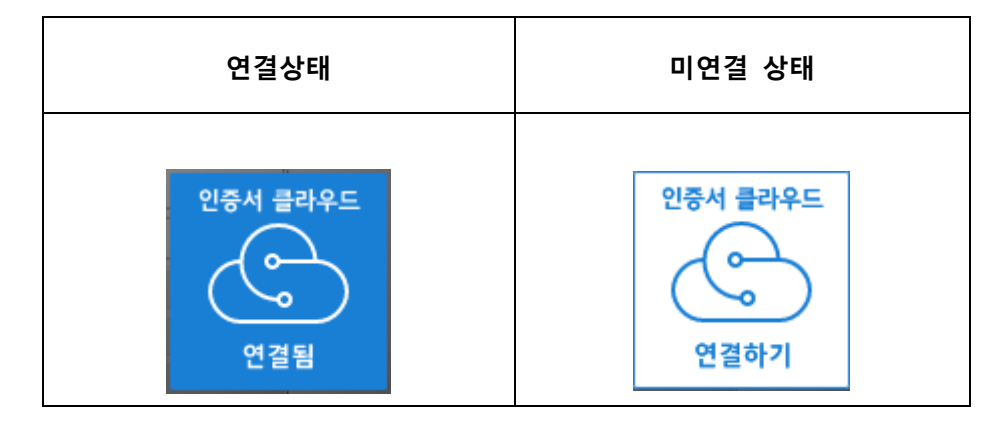

나) 미연결 상태에서 우측하단 연결하기 버튼을 실행하여, 서비스 연결을 요청합니다.

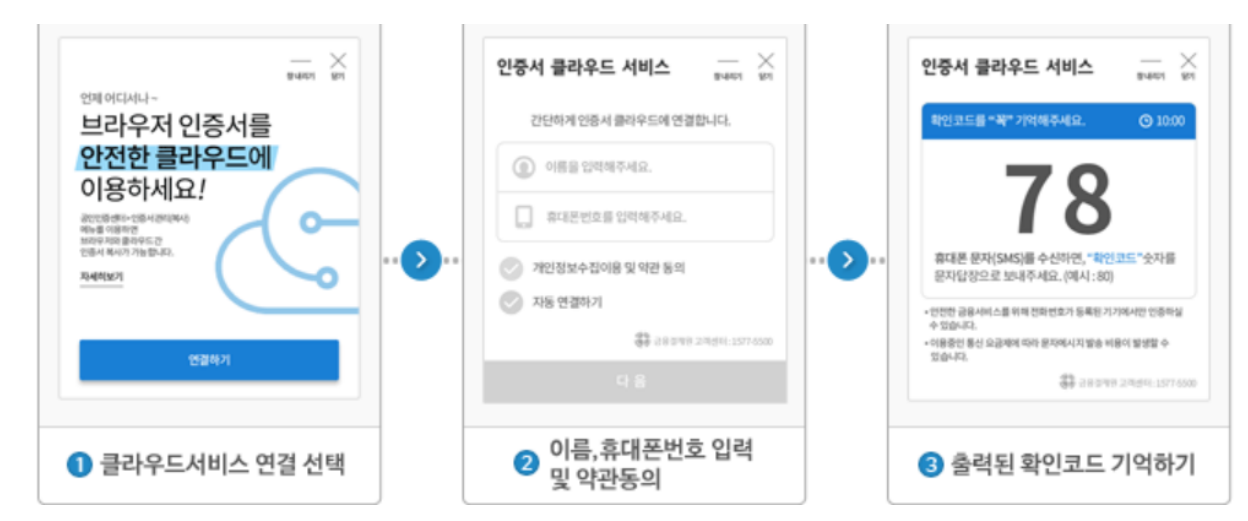

## <span id="page-2-2"></span>1. 2. 인증서 끌어놓기

- 가) 파일 탐색기에서 인증서 파일을 선택합니다.
- 나) 인증서 교홖파일 (\*.pfx, \*.p12) 파일

愚감 0000304220190501214563722.pfx 屬김 008801220150515188000331.pfx

■ 인증서 파일이 없을 경우 아래 프로그램을 다운로드하여 하드/이동식디스크 에 저장된 인증서를 파일로 추출할 수 있습니다.

다운로드 링크: <http://download.softforum.co.kr/Published/AnySign/hConvert2pfx.exe>

다) 하드/이동식 디스크에 저장된 인증서 파일

C:\사용자\{계정명폴더}\AppData\LocalLow\NPKI\{발급기관명}\USER\{인증서DN}\

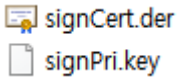

라) 인증서 입력 화면에 선택한 인증서 파일을 끌어다 놓습니다.

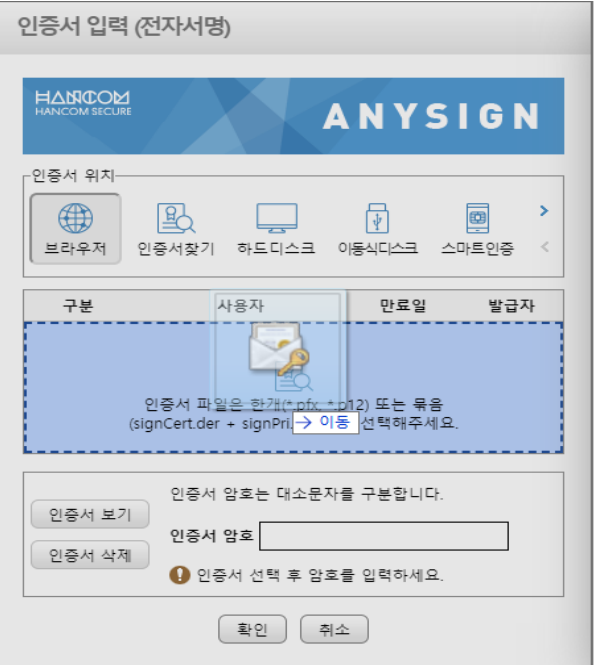

마) "인증서를 현재 브라우저에 저장합니다." 에 체크후 인증서 암호를 입력합니다.

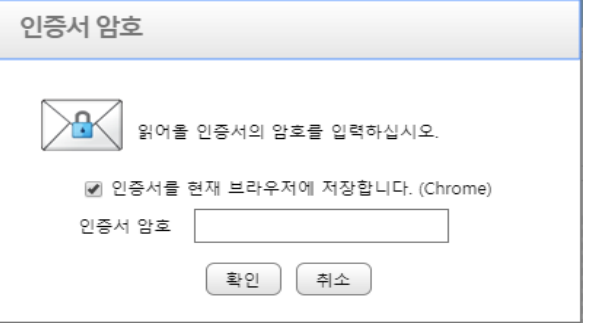

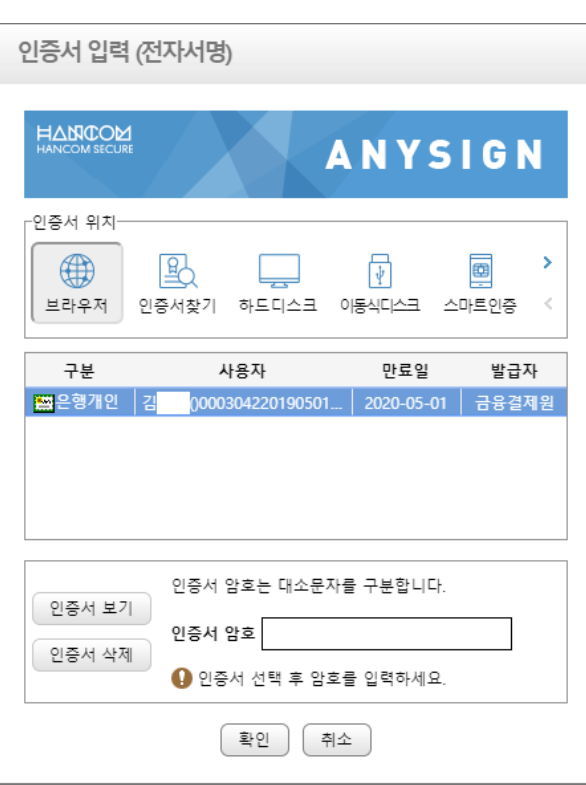

사) 브라우저(클라우드)에 저장된 인증서는 인증서 입력 화면에서 확인할 수 있습니다.

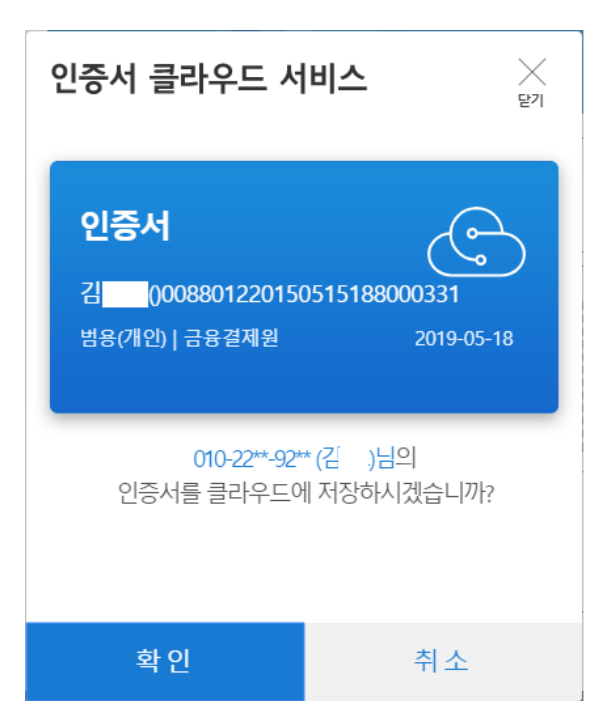

바) "인증서 클라우드 서비스" 화면에서 "확인"을 선택합니다.

## <span id="page-5-0"></span>1. 3. 인증서 찾기에서 인증서 열기로 가져오기

가) 인증서 입력화면에서 인증서 찾기를 선택합니다.

![](_page_5_Picture_76.jpeg)

나) 인증서 찾기 화면에서 인증서 열기를 선택한후 가져올 인증서를 선택합니다. ※ 확장자가 pfx, p12 인 인증서가 없는 경우 아래 1.4. 인증서 변환을 참조

![](_page_5_Picture_77.jpeg)

다) "… 브라우저에 저장합니다."를 체크한 후 인증서 암호를 입력합니다.

![](_page_6_Picture_39.jpeg)

라) "인증서 클라우드 서비스" 화면에서 저장여부 질의에 "확인"을 선택합니다.

![](_page_6_Picture_40.jpeg)

## <span id="page-7-0"></span>1. 4. 인증서 변환

가) 인증서 입력화면에서 인증서 찾기를 선택합니다.

![](_page_7_Picture_49.jpeg)

나) 인증서 찾기 화면에서 인증서 변홖 프로그램을 다운로드 후 설치합니다.

![](_page_7_Picture_50.jpeg)

1. 1. 인증서 변홖 프로그램을 실행하면 PC에 저장되어져 있는 인증서를 볼 수 있으며 인증 서를 선택, 암호 입력 후 변홖 버튼을 선택합니다.

![](_page_8_Picture_83.jpeg)

라) 저장 위치를 선택하고 저장을 누르면 인증서 변홖이 완료되었다는 알림창을 확인합니다. 변홖한 인증서는 선택한 저장 위치에 생성됩니다.

![](_page_8_Picture_84.jpeg)

## <span id="page-9-0"></span>1. 5. 인증서 찾기에서 인증서 끌어놓기

가) 인증서 입력 화면에서 "인증서 찾기"를 선택합니다.

![](_page_9_Picture_138.jpeg)

- 나) 파일 탐색기에서 인증서 파일을 선택합니다.
- 다) 인증서 교홖파일 (\*.pfx, \*.p12) 파일

![](_page_9_Picture_139.jpeg)

■ 인증서 파일이 없을 경우 아래 프로그램을 다운로드하여 하드/이동식디스크 에 저장된 인증서를 파일로 추출할 수 있습니다.

다운로드 링크: <http://download.softforum.co.kr/Published/AnySign/hConvert2pfx.exe>

라) 하드/이동식 디스크에 저장된 인증서 파일

경로 :

C:\사용자\{계정명폴더}\AppData\LocalLow\NPKI\{발급기관명}\USER\{인증 서DN}\

- signCert.der
- signPri.key

마) 선택한 인증서 파일을 끌어 옵니다.

![](_page_10_Picture_35.jpeg)

바) "… 브라우저에 저장합니다."를 체크한 후 인증서 암호를 입력합니다.

![](_page_10_Picture_36.jpeg)

![](_page_11_Picture_0.jpeg)

사) "인증서 클라우드 서비스" 화면에서 저장여부 질의에 "확인"을 선택합니다.

# <span id="page-12-0"></span>2. 키보드 보안

#### <span id="page-12-1"></span>2. 1. 키보드 보안 사용/미사용

가) 키보드 보안 사용/미사용은 로그인, 회원가입, 아이디, 비번 찾기 시 선택할 수 있으며 사용자 선택권에 대한 주의사항을 확인하고 사용여부를 결정합니다.(로그인 시 선택한 사용여부는 로그아웃이 되기 젂까지 적용.) 사용 버튼을 클릭하지 않고 로그인할 경우 키보드 보안 프로그램이 동작하지 않습니다.

\* 기존 아가사랑 포털(www.agasarang.org)회원은 본인확인절차 추가동의로 신규 회원가입이 필요합니다. (단, 기존 사용하셨던 ID는 회원가입화면에서 확인하여, 신규 아이디와 통합하실수 있습니다.) \* 육아종합지원센터, 보육인력 국가자격증 포털은 회원가입 시 또는 로그인 시 별도 동의가 필요합니다. \* 카보드 보아 프로그램 석치 없이도 서비스를 이용할 수 있습니다.

![](_page_12_Picture_178.jpeg)

키보드 보안 프로그램

사용

![](_page_12_Picture_179.jpeg)

## <span id="page-12-2"></span>2. 2. 키보드 보안 프로그램 설치

키보드 보안 (nProtect Online Security)

가) 키보드 보안 사용 버튼을 클릭 후 키보드 보안 프로그램이 설치되어 있지 않을 경우 아 래의 메시지가 나오고 확인 버튼을 클릭하면 설치페이지로 이동합니다.

![](_page_12_Picture_8.jpeg)

나) 설치페이지에서 자동으로 다운로드 된 키보드 보안 프로그램을 설치합니다. 자동으로 다 운로드되지 않을 경우 설치파일 다운로드 버튼을 클릭 후 수동으로 다운로드 후설치합 니다.

![](_page_13_Picture_104.jpeg)

![](_page_13_Picture_105.jpeg)

다) 설치가 완료되면 설치페이지 이젂 화면으로 이동하고 사용 버튼을 클릭하면 정상적으로 키보드 보안 프로그램이 동작합니다.

\* 기존 아가사랑 포털(www.agasarang.org)회원은 본인확인절차 추가동의로 신규 회원가입이 필요합니다.

.<br>- (단, 기존 사용하셨던 ID는 회원가입화면에서 확인하여, 실규 아이디와 통합하실수 있습니다.).

\* 육아종합지원센터, 보육인력 국가자격증 포털은 회원가입 시 또는 로그인 시 별도 동의가 필요합니다.

- \* 키보드 보안 프로그램 설치 없이도 서비스를 이용할 수 있습니다.
- \* 키보드 보안 프로그램을 설치하지 않을 경우, 서비스를 위해 입력하는 중요한 정보(주민번호, 비밀번호 등)가 유출될 수 있습니다.
- \* 해킹 등 보안상 키보드 보안이 필요한 경우 '사용' 버튼을 클릭해주세요.

![](_page_13_Picture_106.jpeg)

라) 키보드 보안프로그램 정상 작동 여부는 우측 하단 트레이 창의 녹색 키보드 보안프로그 램 아이콘(시스템을 보호 중입니다)을 통해 확인 가능합니다.

![](_page_14_Picture_1.jpeg)